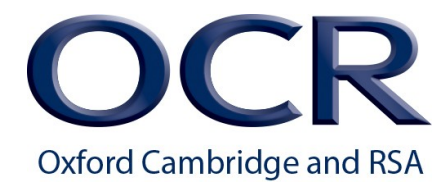

## **Creating Job Alerts**

1. To create job alerts for OCR opportunities, open the Cambridge Assessment recruitment page at: [https://asrecruit.cambridge.org.uk/](https://asrecruit.cambridgeassessment.org.uk/)

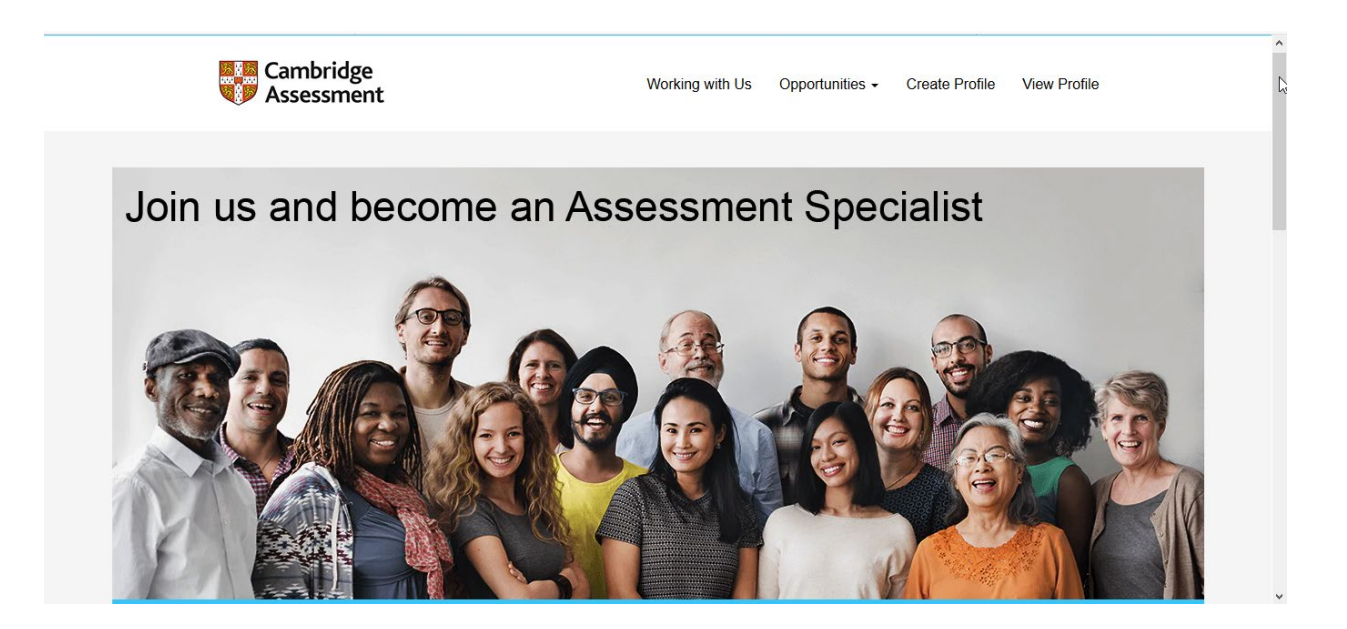

2. Use the Create Profile link at the top to set up a candidate profile. If you have already created a profile select the View Profile link to log in.

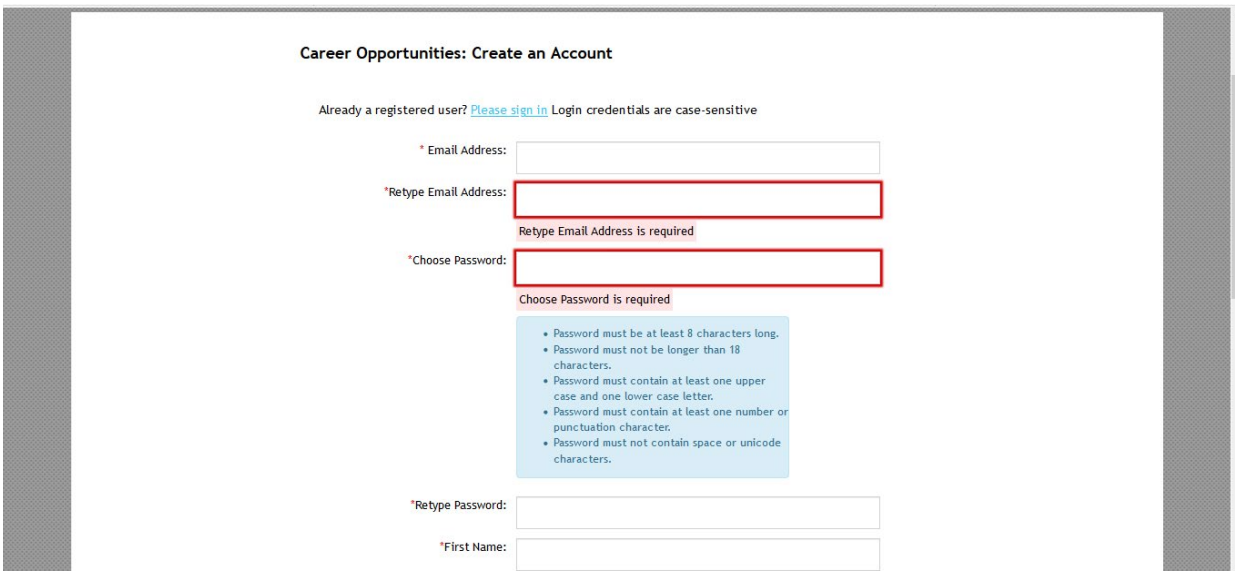

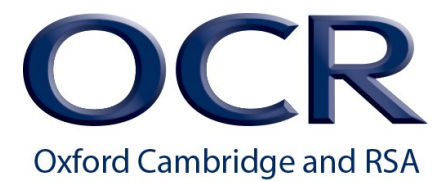

3. After logging into your account, select the Job Alerts link form the options drop down menu.

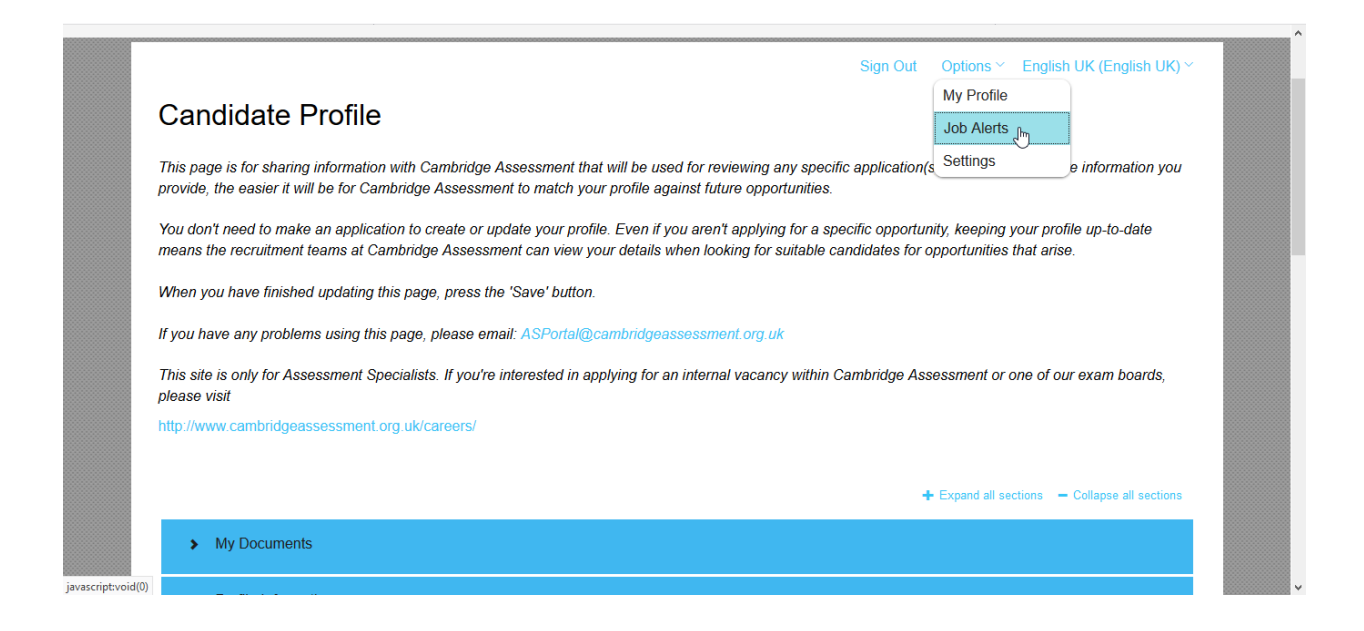

4. Click on "Create New Job Alert" to register for a notification when an assessment opportunity arises.

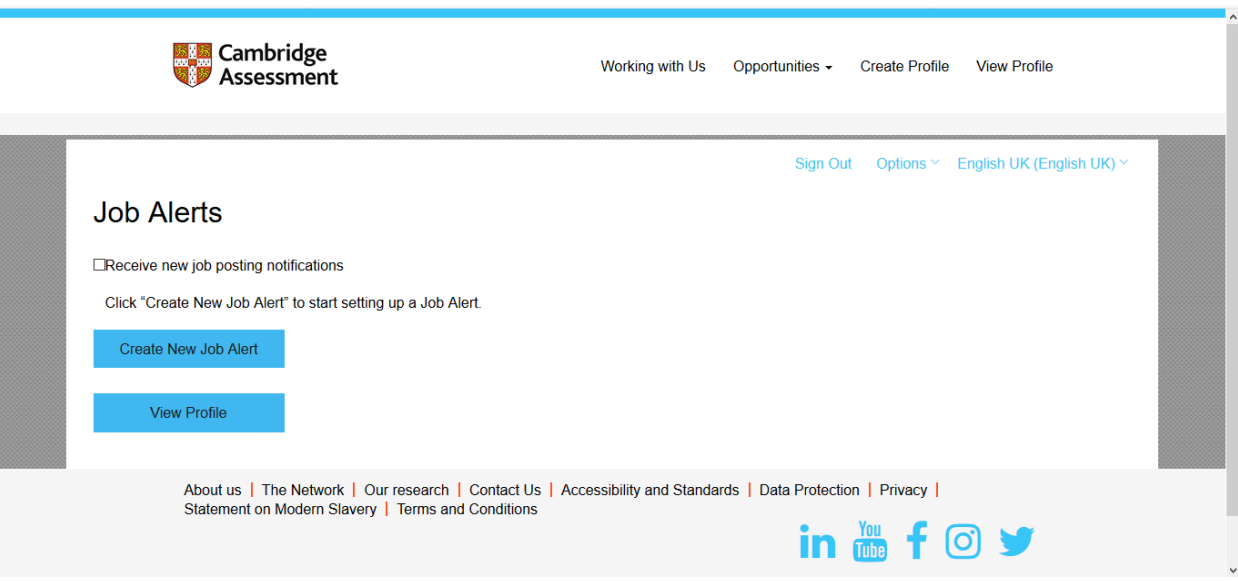

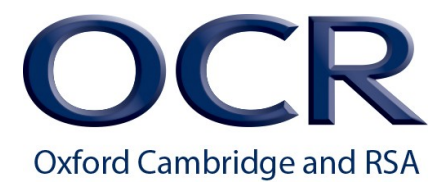

5. Complete the job alert registration by selecting a keyword to use for the alert, and a frequency for alerts to be sent. Then select "Create Alert". You can create multiple alerts using different keywords.

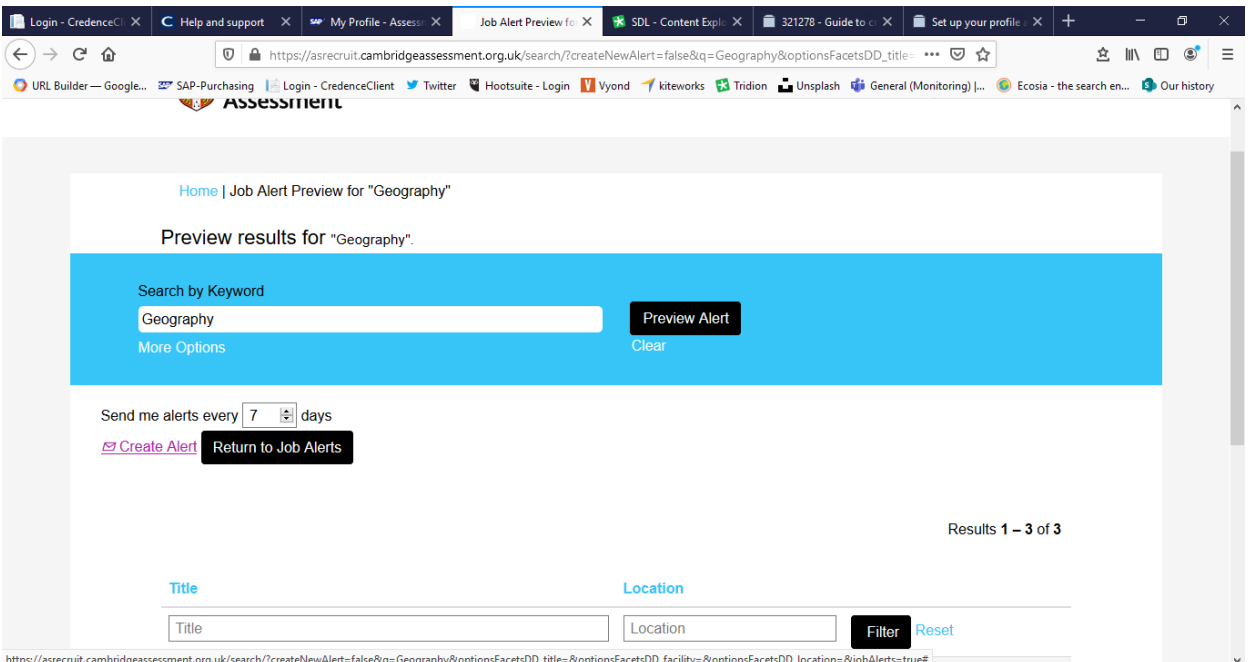

6. You can view details of the job alert, as below.

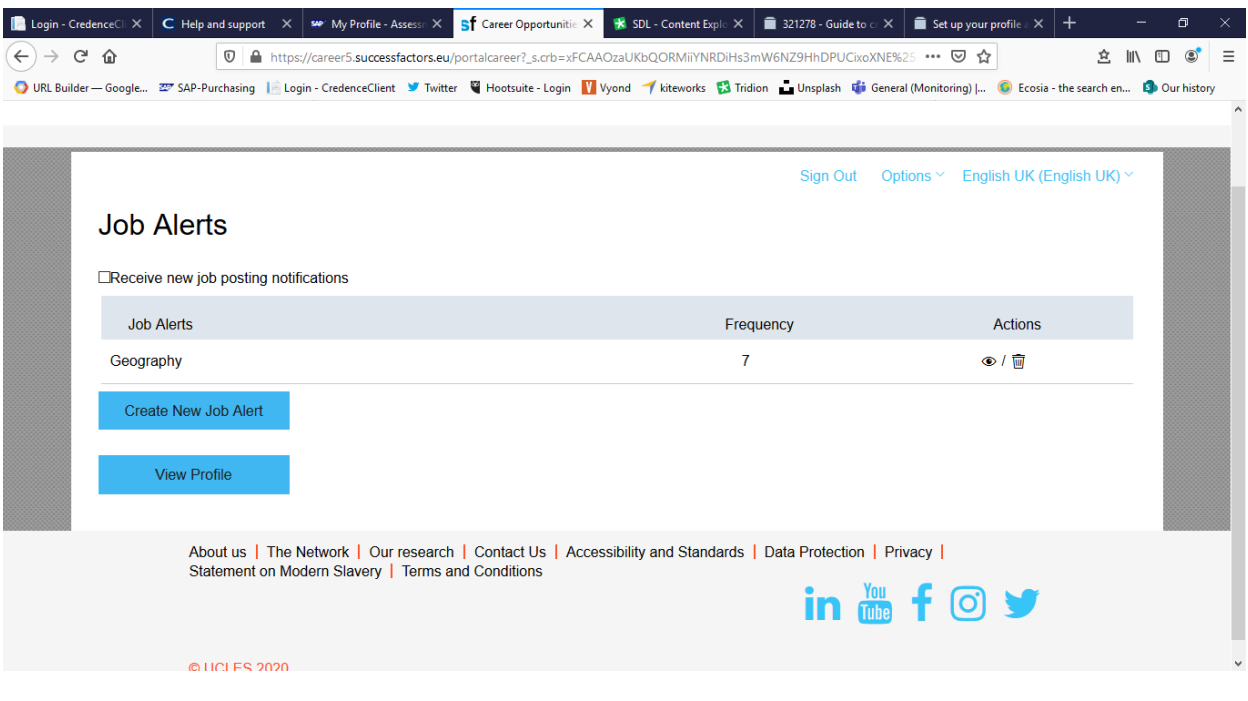